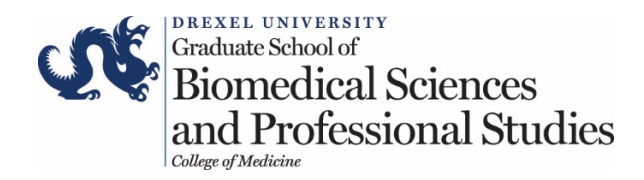

# Detailed Online Application Instructions with Images

## **Step 1:**

Familiarize yourself with the **'Required Components'** of a complete application, including supplementary materials.

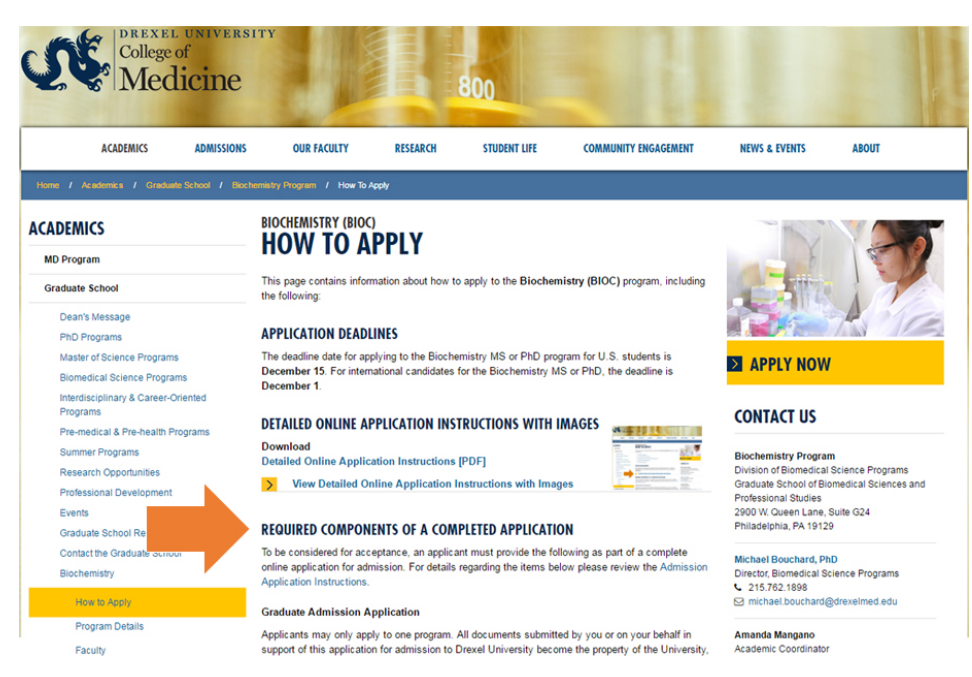

# **Step 2:**

To apply for a program, click on the **'Apply Now'** button.

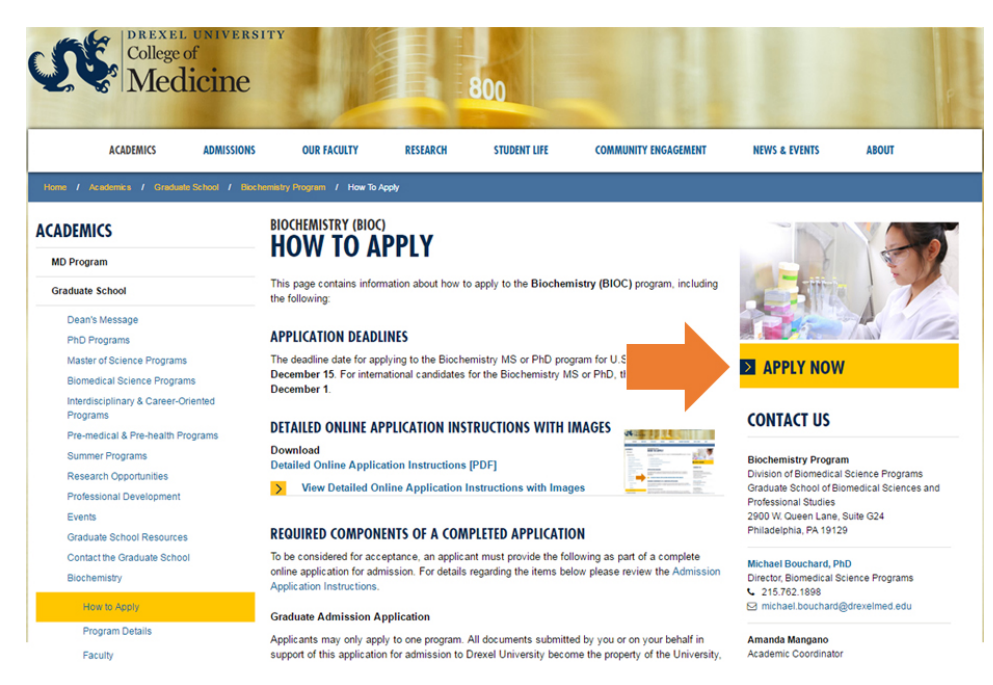

#### **Step 3:**

Under 'FIRST-TIME USERS' click on the **'Create an account'** link to create an account to start a new application. You may also return to an application in progress.

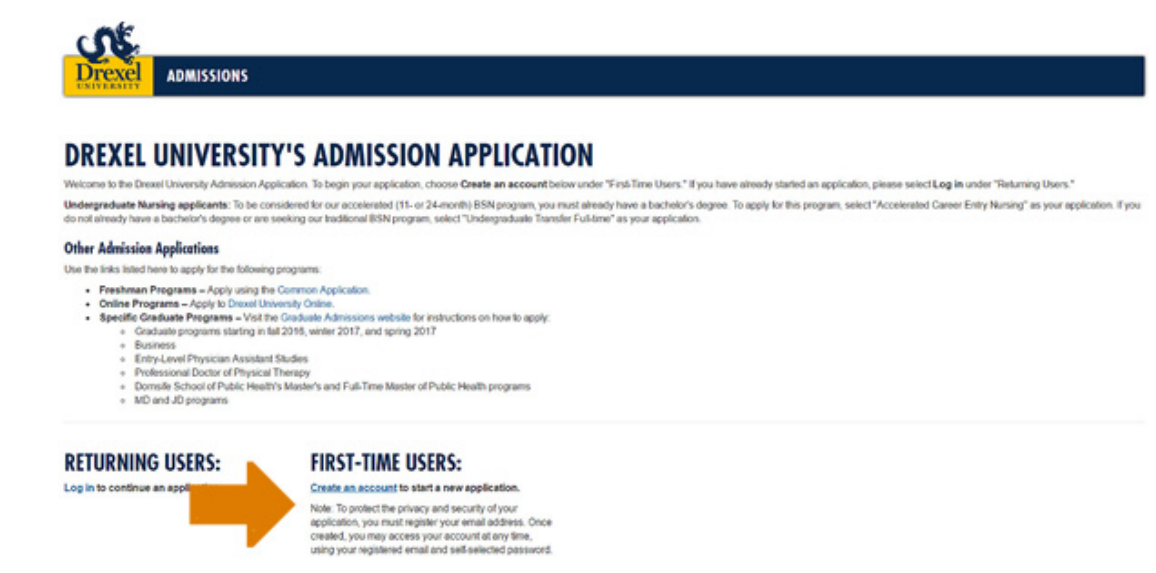

#### **Step 4:** Click on **'Start New Application.'**

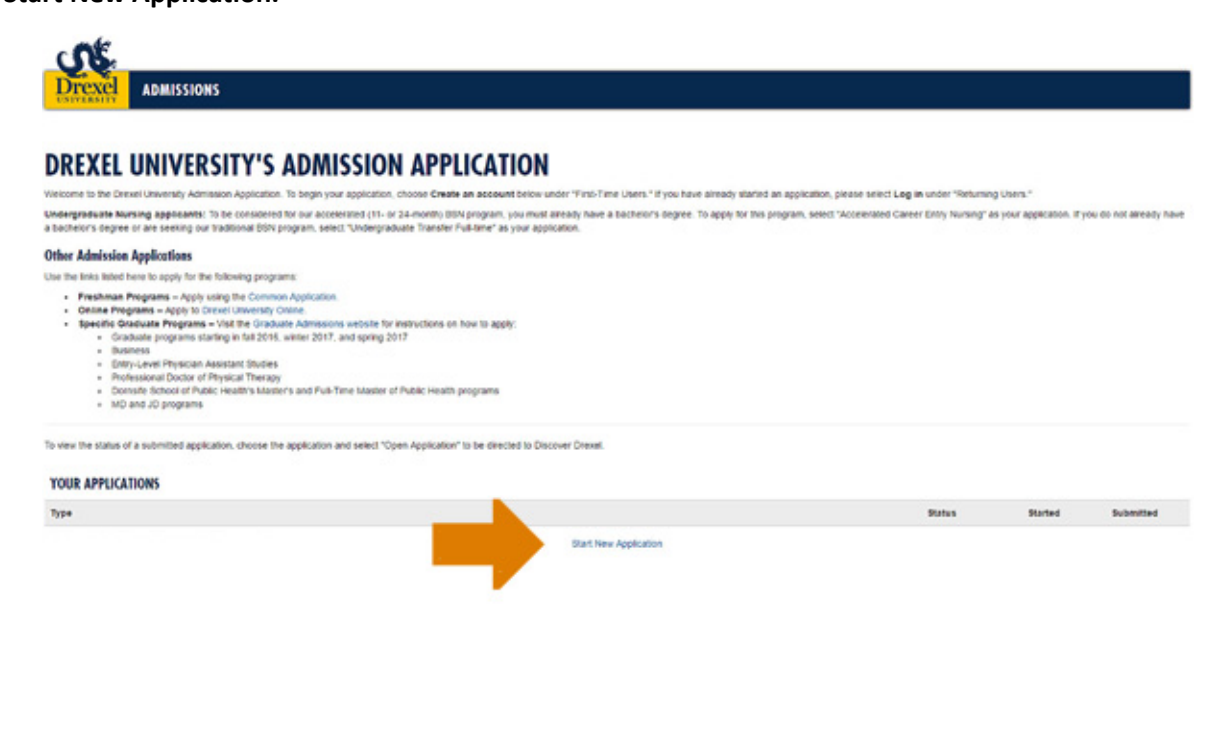

## **Step 5:**

When the 'Start New Application' window appears, please select the term for which you are applying. If your program begins in the fall, please select the range **'Fall 2017 - Summer 2018.'** Please note, for the **Pathologists' Assistant** program please select the range **'Fall 2016 – Summer 2017.'**

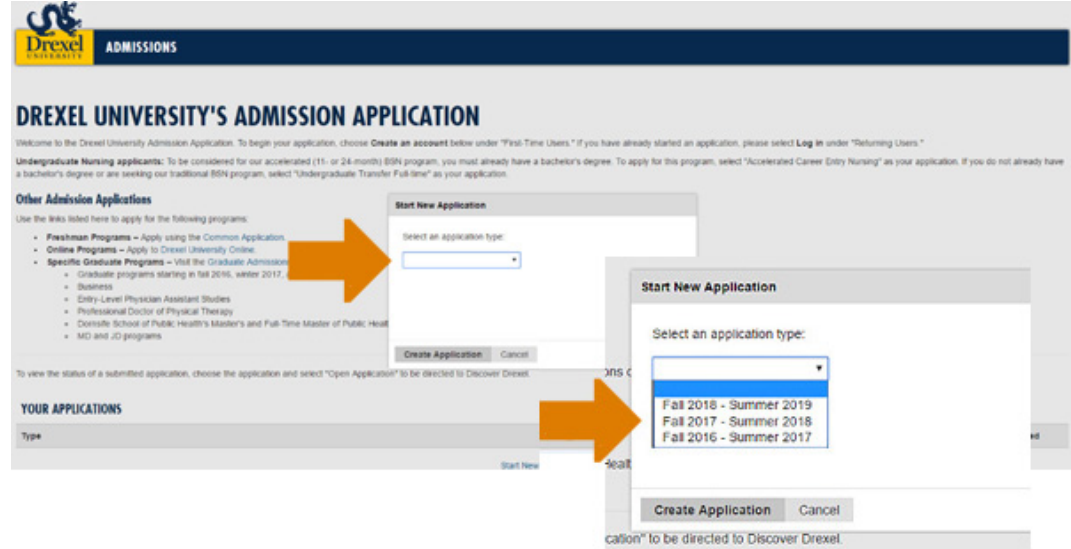

## **Step 6:**

Choose the level you are applying for, which will be 'Graduate.' Then click on 'Create Application.'

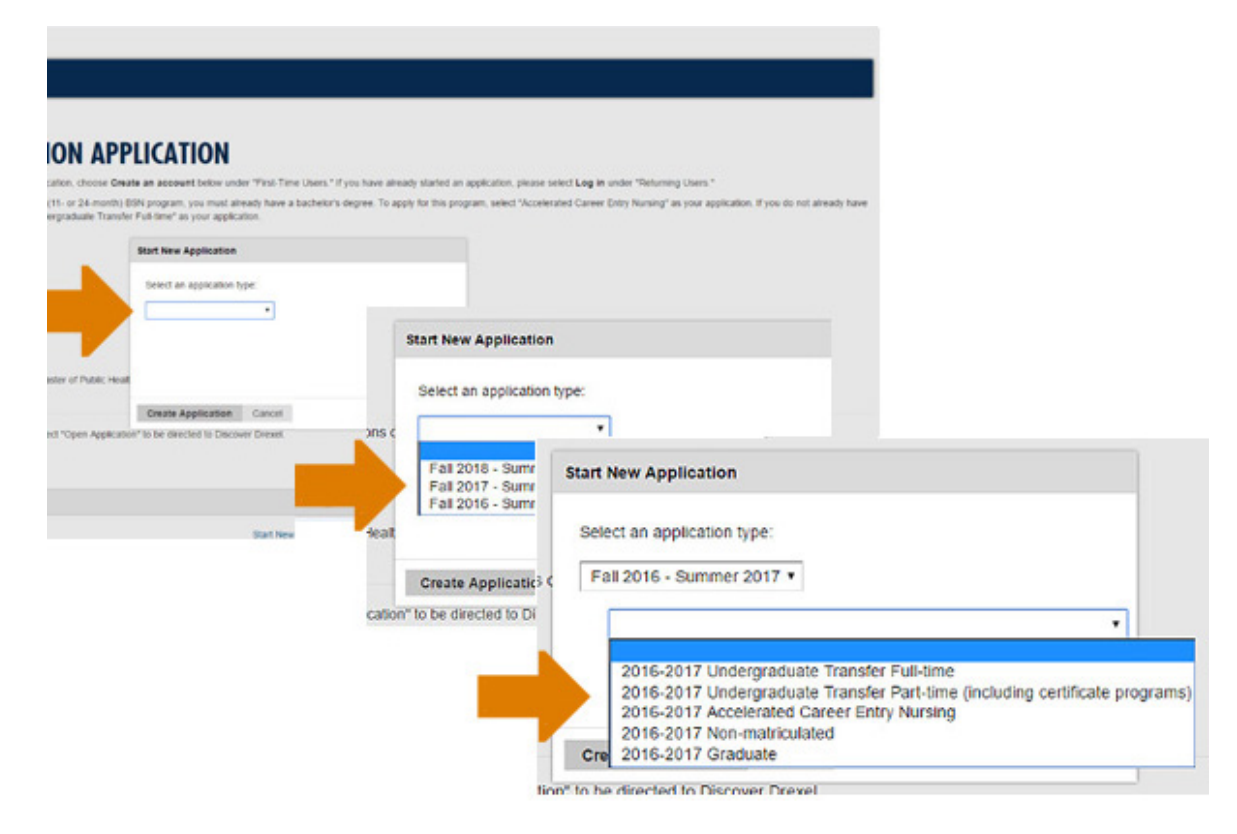

# **Step 7:**

When in the Admissions Portal, **complete the 'Personal' page first**.

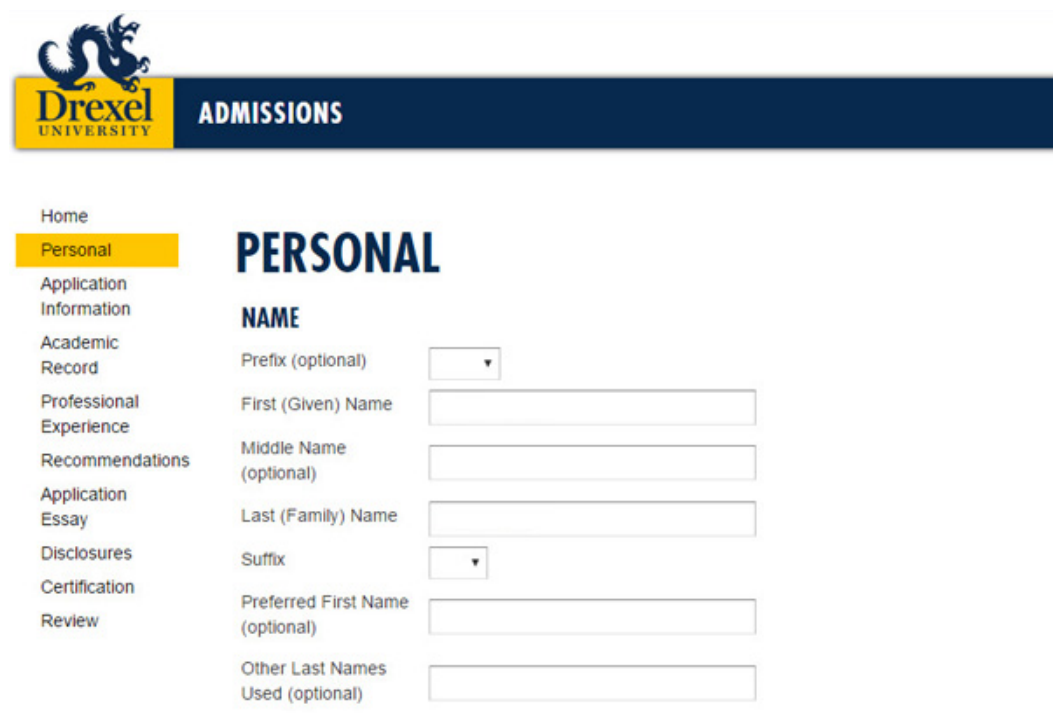

## **Step 8:**

Then, please complete the **'Application Information'** page. The order of completion of the other tabs is not critical.

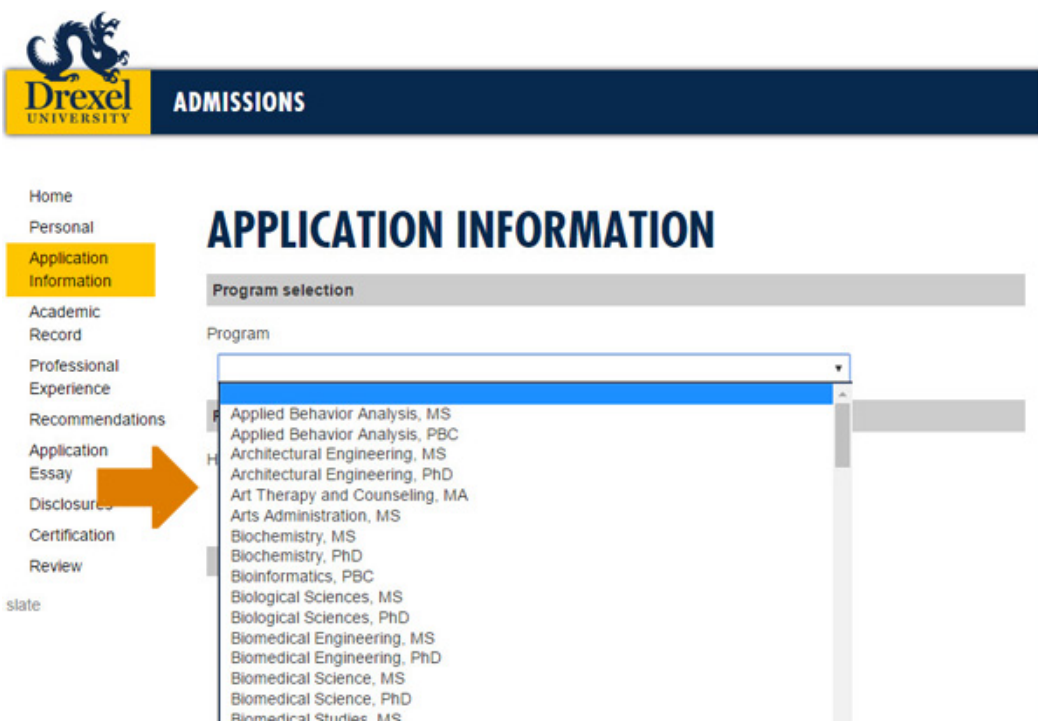

## **Step 9:**

When you have completed the online application please **'Submit.'** This will allow us to begin processing your application and associate incoming supplementary material with you.